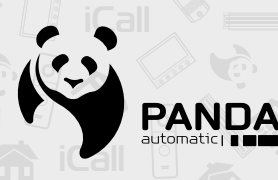

**iCall info@ipanda.pro www.ipanda.pro 8800-222-94-84**

**iCall**

**iCall**

# вксплуатации **iCall Гарантийный талонiCall iCall Технический паспорт Руководство по эксплуатации**

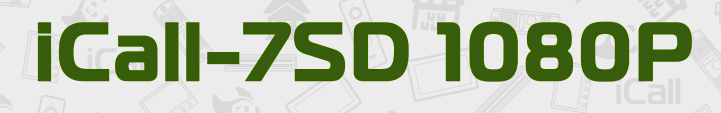

**PANDA** 

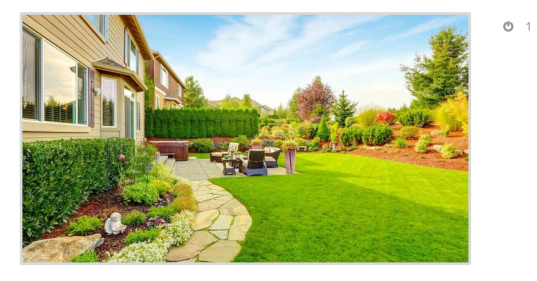

 $\triangleleft$ 

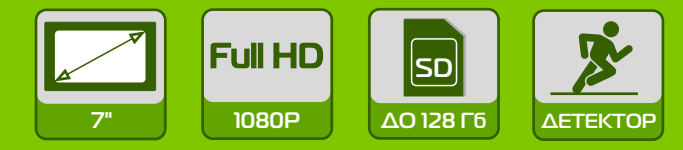

## **СОДЕРЖАНИЕ**

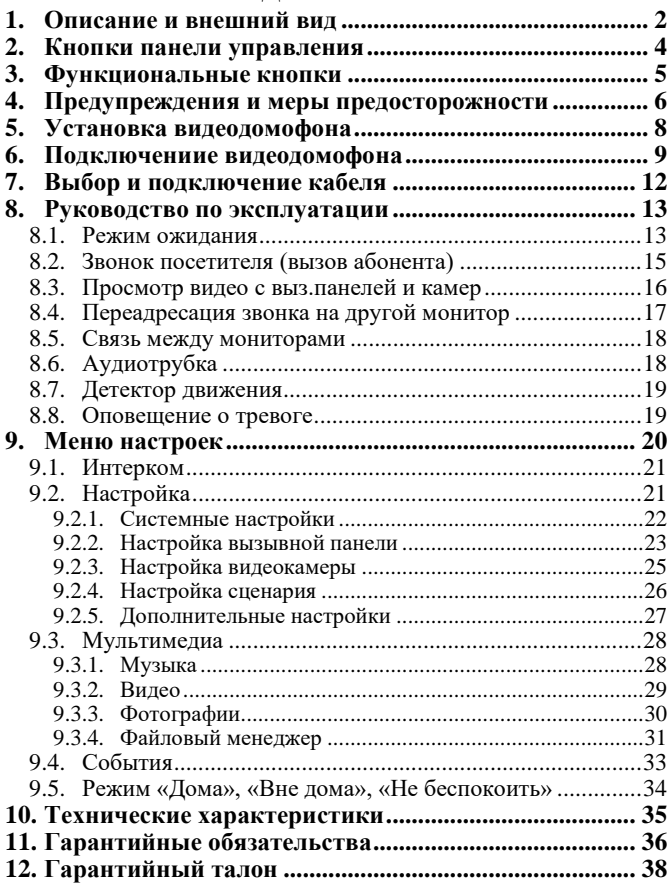

### <span id="page-2-1"></span><span id="page-2-0"></span>**1. Описание и внешний вид**

Видеодомофон **iCall-7SD 1080P с разрешением Full HD, слотом для SD карты** и цветным 7-дюймовым монитором идеально подойдет для установки в квартире, доме, офисе, на складах и любых других помещениях.

Предназначен для организации аудио и видеосвязи с вызывными панелями и другими мониторами. Данное устройство может объединять в одну систему до шести мониторов (данная функция позволяет переадресовывать вызов с внешней панели на другие мониторы, а также совершать звонок между мониторами), двух вызывных панелей, двух камер видеонаблюдения с разрешением до 1080P и двух датчиков (охранные, дымовые, бытовые), что фактически уже может являться полноценной системой охраны и контроля доступа на объекте, а возможность фото- и видеофиксации на SD карту (при вызове, по детекции движения, при тревоге) поможет отследить хронологию событий. Также имеется выход для подключения монитора к видеорегистратору или вывода изображения на ТВ при необходимости. А при помощи встроенного электромеханического реле можно управлять замком или воротами. Таким образом, данное устройство способно организовать небольшую, но комплексную систему безопасности с контролем доступа на объекте без использования видеорегистратора.

Красивый и современный дизайн впишется в любой интерьер, сенсорные кнопки обеспечат простое и удобное управление, а легкость в настройке меню оценит любой пользователь.

Устройство обладает широким набором функций, в том числе удобным режимом «Не беспокоить», автоответчик, фоторамка, а встроенный блок питания значительно упрощает монтаж устройства. При помощи адаптера (не входит в комплект) монитор можно интегрировать в общедомовую систему VIZIT, CYFRAL, METACOM и др.

#### **Ключевые особенности:**

✓ Шесть мониторов в системе: один основной и пять дополнительных;

✓ Поддержка двух видеокамер и двух вызывных панелей с разрешением 1080P;

✓ Поддержка двух датчиков тревоги и возможность записи фото и видео по тревоге на SD карту;

✓ Возможность подключения аудиотрубки;

✓ Встроенное реле для управления замком или воротами;

✓ Встроенный детектор движения по четырем каналам;

✓ Встроенная память объемом 5 Мб;

✓ Слот под SD карту до 128 Гб для фото- и видеофиксации (в комплект не входит);

2

- ✓ Выход для подключения монитора к видеорегистратору или ТВ;
- ✓ Автоответчик;
- ✓ Фоторамка/календарь/часы;

✓ Встроенный блок питания с широким диапазоном напряжения (АС  $100 - 240B$ ;

✓ Возможность подключить внешний блок питания 12 – 15 В (в комплект не входит).

#### **Комплект поставки:**

- $\checkmark$  Монитор 1 шт;
- ✓ Настенный кронштейн 1 шт;
- $\checkmark$  Шаблон для монтажа 1 шт;
- $\checkmark$  Винт, дюбель 4 шт;
- $\checkmark$  4-контактный разъем 7 шт;
- $\checkmark$  3-контактный разъем 1 шт;
- $\checkmark$  2-контактный разъем 2 шт;
- ✓ Руководство, тех. паспорт, гарантийный талон 1 шт.

### **Внешний вид**

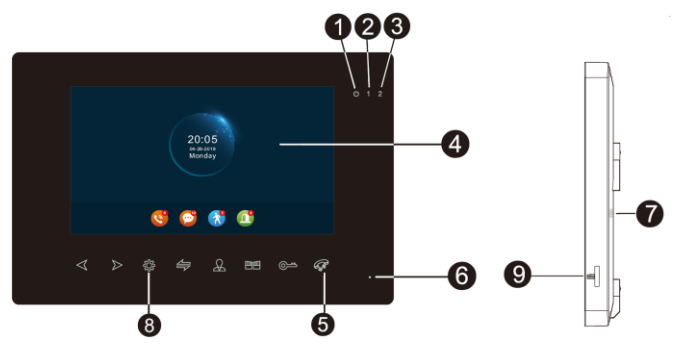

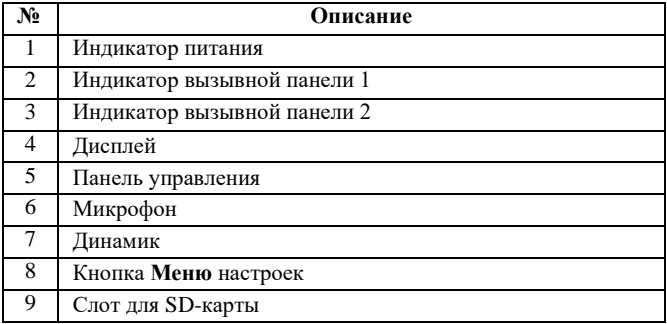

## <span id="page-4-0"></span>**2. Кнопки панели управления**

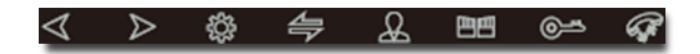

- $\mathcal{A}_n$   $\triangleright$  управление навигацией по меню;
- $\overleftrightarrow{Q}$  вход в меню настроек;
- $\blacktriangleright$  интерком или перевод звонка на другой монитор;
- Просмотр видео с подключенных устройств;
- ЕШ открытие замка, который подключен к монитору;
- О- открытие замка, который подключен к выз. панели;
- ответить на вызов / завершить разговор / отклонить вызов.

#### <span id="page-5-0"></span>**3. Функциональные кнопки**

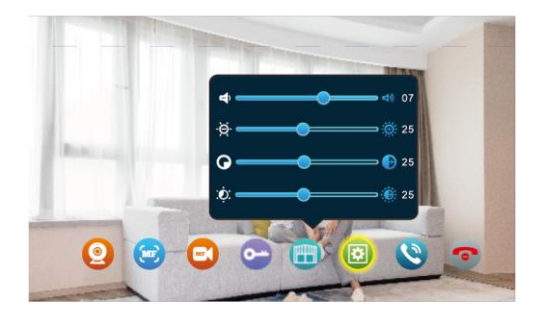

Для выбора определенной функции используйте кнопки навигации  $\triangleleft$ и  $\triangleright$  на панели управления. Чтобы выбрать функцию нажмите  $\otimes$ настройки.

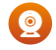

— показать видео с подключенных камер или вызывных панелей, переключая их поочередно;

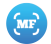

 $\blacksquare$ 

— сделать ручной снимок с камеры или вызывной панели;

— начать/остановить ручную запись с камеры или вызывной панели;

— открыть замок, подключенный к вызывной панели;

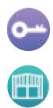

— открыть замок, подключенный к монитору;

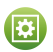

 $\overline{\bullet}$ 

— открыть настройки громкости, яркости, контрастности, насыщенности экрана монитора. Для выхода нажмите кнопку вызова на панели управления;

 $\bullet$ — в режиме разговора переадресовать вызов на другой монитор или на все мониторы; 

— принять вызов или в режиме просмотра видео с вызывной панели начать разговор;

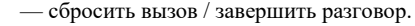

#### <span id="page-6-0"></span>**4. Предупреждения и меры предосторожности**

✓ **Не вставляйте в вентиляционные отверстия устройства какиелибо предметы,** чтобы избежать поражения электрическим током и других несчастных случаев.

✓ **Не устанавливайте устройство вблизи источников электромагнитного излучения.** Например, источники переменного тока, некоторые бытовые приборы, лифты и т.д.

✓ **Монтаж и обслуживание должны проводиться только квалифицированным специалистом.**

✓ **Не устанавливайте оборудование в пыльном месте и замкнутом пространстве,** это может привести к перегреву и преждевременному выходу оборудования из строя, а также к возгоранию.

✓ **Устанавливайте оборудование в хорошо вентилируемых помещениях.** Не закрывайте вентиляционные отверстия, расположенные с обратной стороны устройства для охлаждения системы во время работы.

✓ **Защитите оборудование от попадания жидкости.** Не оставляйте оборудование в помещениях с повышенной влажностью и под дождем. Не ставьте сосуды с водой, например, вазы с цветами, на устройство. Не мойте устройство мокрой тряпкой, используйте чистое и сухое полотенце. Если произошёл контакт прибора с водой, немедленно отключите кабель питания и обратитесь в службу поддержки.

✓ **Поддерживайте поверхность оборудования сухой и чистой.**  Используйте мягкую влажную ткань для очистки внешнего корпуса устройства (не используйте жидкие аэрозольные чистящие средства).

✓ **Не используйте оборудование, если обнаружены неисправности в его работе.** При обнаружении странного запаха или необычного звука, исходящего от устройства, отключите кабель питания и обратитесь в сервисный центр.

✓ **Не пытайтесь разобрать устройство.** Самостоятельная попытка вскрыть оборудование, подключенное к сети, опасна для жизни и здоровья: есть высокий риск поражения электрическим током и наступления несчастных случаев.

✓ **Запрещается подключать** к изделию другие устройства, предварительно не отключив его от питания, чтобы избежать поражения электрическим током и других несчастных случаев.

✓ **Избегайте ударов, тряски и падения оборудования.** Они могут привести к повреждению внутренних элементов, что непрогнозируемо сократит срок работы устройства. В случае возникновения такой ситуации обращайтесь к уполномоченному дилеру для ремонта или замены.

✓ **Любые изменения,** внесенные самостоятельно в устройство после продажи, автоматически снимают изделие с гарантии.

✓ **Перед эксплуатацией изделия убедитесь,** что ваши руки чистые и сухие, а шнур питания не поврежден.

✓ **Соблюдайте температурный режим** при эксплуатации и хранении оборудования, указанные в данной инструкции.

✓ **Важно!** Дефекты, полученные от ударов и падения, не являются гарантийным случаем и повлекут за собой снятие устройства с гарантийного обслуживания.

#### **Регулирующая информация**

Продукция изготовлена в соответствии с:

✓ Техническим регламентом Евразийского экономического союза «Об ограничении применения опасных веществ в изделиях электротехники и радиоэлектроники» (ТР ЕАЭС 037/2016).

✓ Техническим регламентом ТС «О безопасности низковольтного оборудования» (ТР ТС 004/2011).

✓ Техническим регламентом ТС «Электромагнитная совместимость технических средств» (ТР ТС 0020/2011).

✓ Нормативной документацией изготовителя.

#### **Сведения об утилизации**

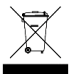

Не выбрасывайте устройство вместе с бытовым мусором. Данное оборудование предназначено для повторного использования и переработки.

## <span id="page-8-0"></span>**5. Установка видеодомофона**

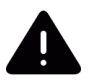

Перед установкой видеомонитора необходимо отключить питание в сети! Монтаж устройства должен производиться только квалифицированным специалистом.

Рекомендуемая высота установки 150-160 см.

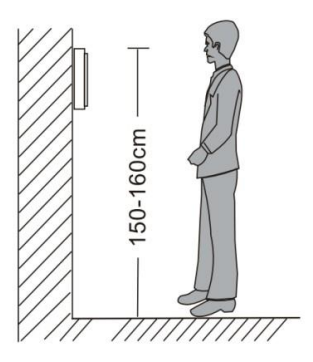

Перед установкой монитора рекомендуем в стену вмонтировать монтажную коробку (не входит в комплект поставки) с расстоянием между отверстиями крепления не более 60 мм. В монтажной коробке удобно разместить всю коммутацию и при необходимости адаптер для сопряжения с подъездным многоквартирным домофоном.

С помощью монтажного шаблона из комплекта поставки просверлите в стене отверстия и установите в них дюбели.

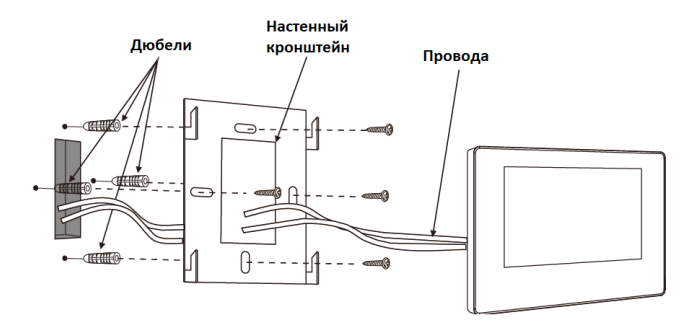

Прикрутите настенный кронштейн из комплекта поставки к монтажной коробке или в дюбели прямо к стене.

Пропустите провода для подключения через настенный кронштейн.

**Выполните подключение всех устройств (см. раздел [6.](#page-9-1)** [Подключение видеодомофона\)](#page-9-1), установите монитор на кронштейн и подайте питание в сеть.

#### <span id="page-9-1"></span><span id="page-9-0"></span>**6. Подключениие видеодомофона**

Подключение должно производиться при отключенном питании во всей сети и только квалифициованным специалистом.

При подключении устройств к видеодомофону соблюдайте соответствие назначений цвета проводов. Помните, что у устройств разных серий и производителей назначение цвета проводов может отличаться. Перед подключением ознакомьтесь с рекомендациями по подключению всех устройств в системе.

Вызывные панели подключаеются только к основному монитору. Если вы подключите вызывные панели к дополнительным мониторам, они работать не будут.

Монитор и вызывная панель, подключенная к монитору видеодомофона, поддерживают подключение электромеханических и электромагнитных замков напряжением DC 10-30 В и токопотреблением до 2 А. Если появляется просадка по питанию, то рекомендуем для замков использовать отдельный блок питания (приобретается дополнительно).

Подключайте видеокамеры напряжением до 15 В. Суммарное токопотребление не должно превышать 500 мА. Если появляется просадка по питанию, то рекомендуем для видеокамер использовать отдельный блок питания (приобретается дополнительно).

На качество звука внутренней связи и качество видеосигнала влияет выбор кабеля и длина линии подключения (см. раздел [7. Выбор](#page-12-0)  [и подключение кабеля\)](#page-12-0).

**СТРУКТУРНАЯ СХЕМА:**

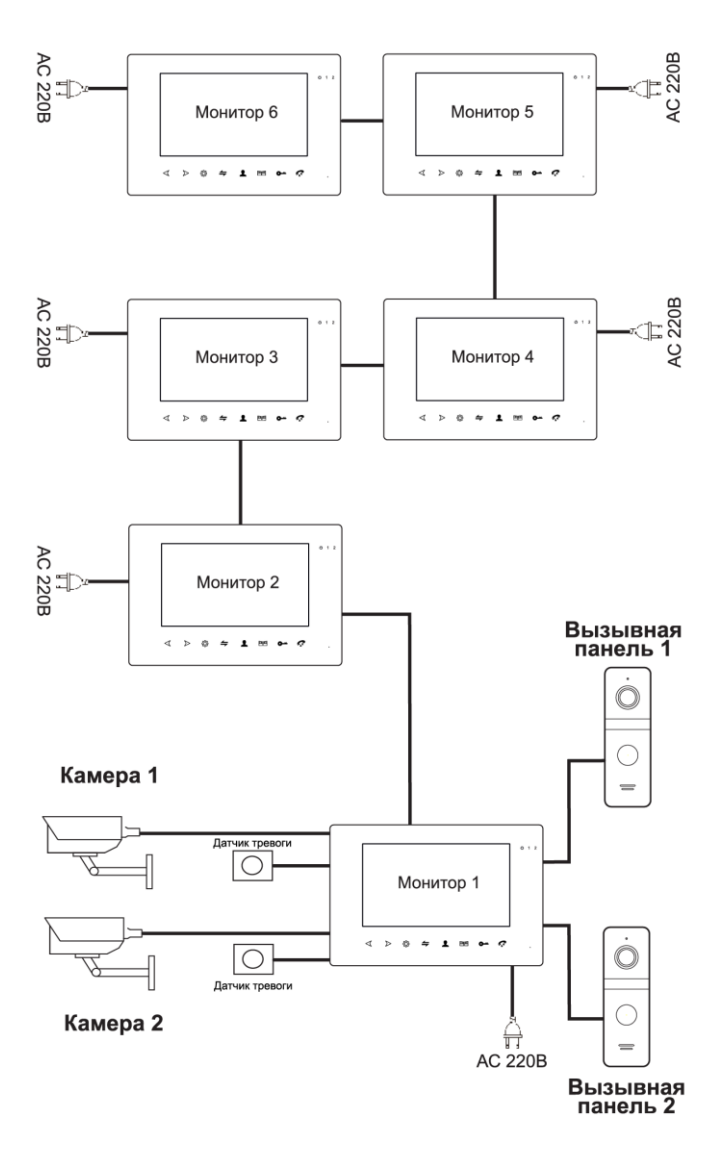

#### **СХЕМА ПОДКЛЮЧЕНИЯ:**

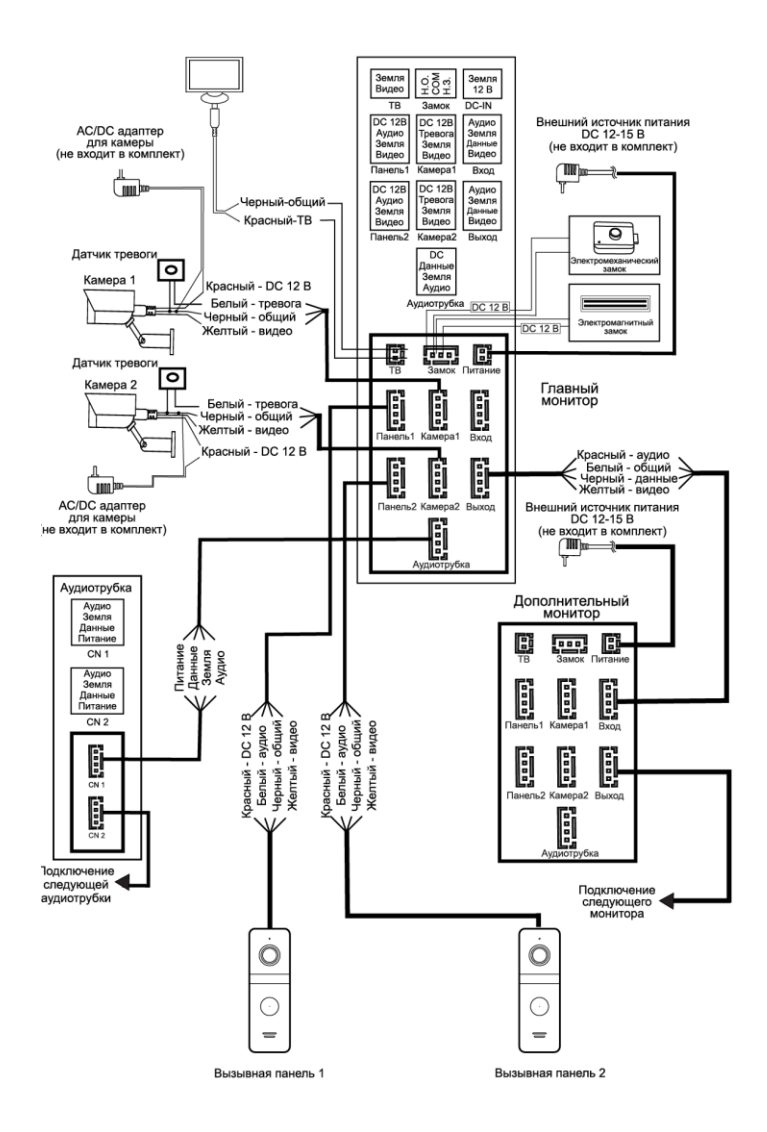

## <span id="page-12-0"></span>**7. Выбор и подключение кабеля**

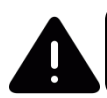

Неправильно подобранный кабель или кабель низкого качества может стать причиной нарушений в работе устройств.

Максимальная длина кабельной линии не должна превышать 100 м.

При эксплуатации кабеля в суровых климатических условиях выбирайте кабель с соответствующим классом защиты.

На дальность передачи сигнала влияют тип кабеля (КВК, КСПВ, UTP и др.), площадь сечения проводников и качество меди.

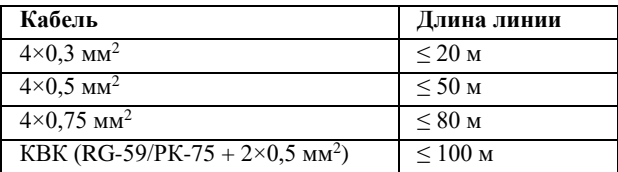

#### **Подключение КВК**

**(комбинированным кабелем видеонаблюдения):**

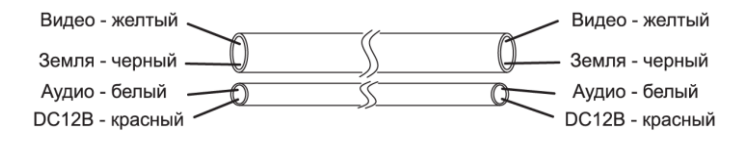

#### **Подключение неэкранированным четырехжильным кабелем (КСПВ, КСВВ, КПС):**

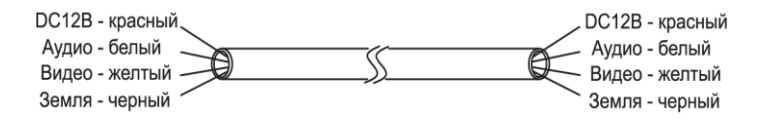

#### **Подключение экранированным четырехжильным кабелем (ШВЭП, КСВЭВ, КПСЭ):**

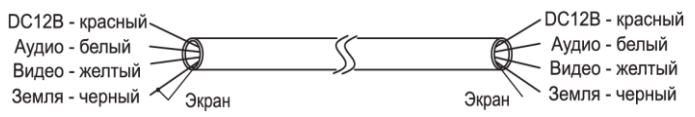

#### **Подключение неэкранированной витой парой (UTP Cat 5е):**

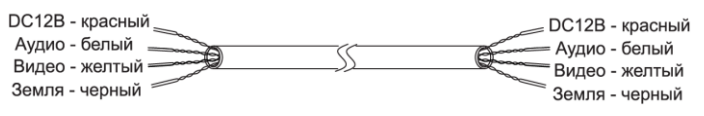

#### **Подключение экранированной витой парой (FTP Cat 5e):**

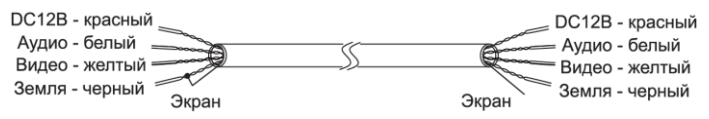

### <span id="page-13-0"></span>**8. Руководство по эксплуатации**

#### <span id="page-13-1"></span>**8.1. Режим ожидания**

В режиме ожидания монитор может показывать часы, фотографии или черный экран при условии, если отображение часов отключено, а фоторамка не настроена.

**— Часы в режиме ожидания.** Монитор отображает время, дату, день недели и информацию о событиях. Параметры настроек в разделе [9.2.1.](#page-22-0)  [Системные настройки.](#page-22-0)

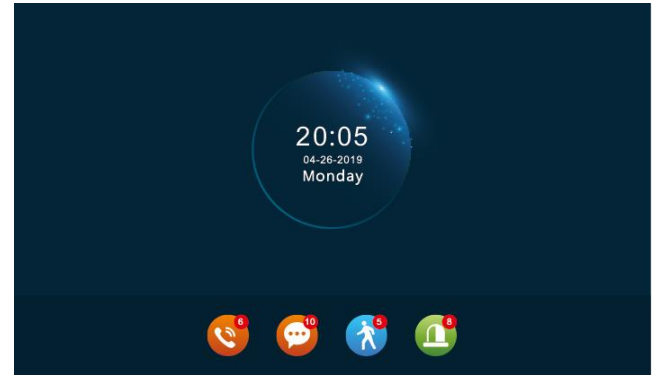

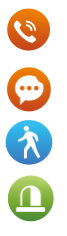

— фото/видеозаписи и их количество, созданные при вызове с вызывной панели;

— записанные сообщения с вызывных панелей и их количество;

— фото/видеозаписи и их количество, созданные при сработке детектора движения;

— фото/видеозаписи, созданные при сработке датчика тревоги и их количество;

Для выбора определенного типа событий используйте кнопки навигации  $\mathcal{R}_u \triangleright$ . Для просмотра списка кнопку настроек –  $\tilde{\mathbb{Q}}$ .

Монитор автоматически выключится, если нет никаких действий более 60 сек.

Для включения монитора и просмотра информации о событиях нажмите любую из кнопок навигации  $\ll$   $>$  или кнопку меню настроек

**— Фоторамка в режиме ожидания** будет отображать изображения, сохраненные на SD карту в папку «DigitalFrame». Папка создается автоматически при установке карты в слот для SD карты. Параметры настроек в разделе [9.2.4. Настройка сценария.](#page-26-0)

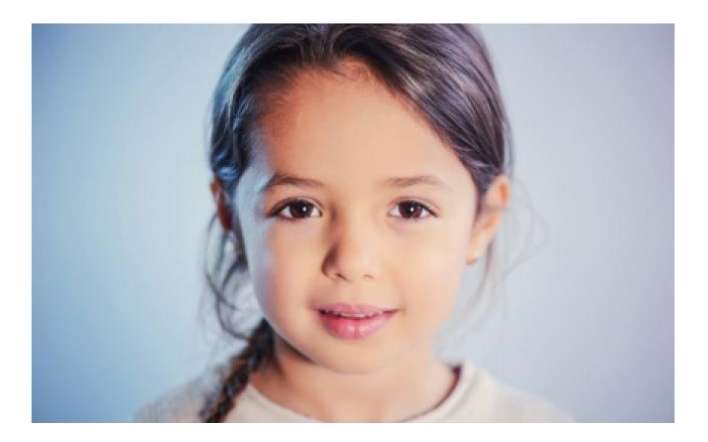

## <span id="page-15-0"></span>**8.2. Звонок посетителя (вызов абонента)**

В режиме ожидания монитор подключен и ожидает вызов.

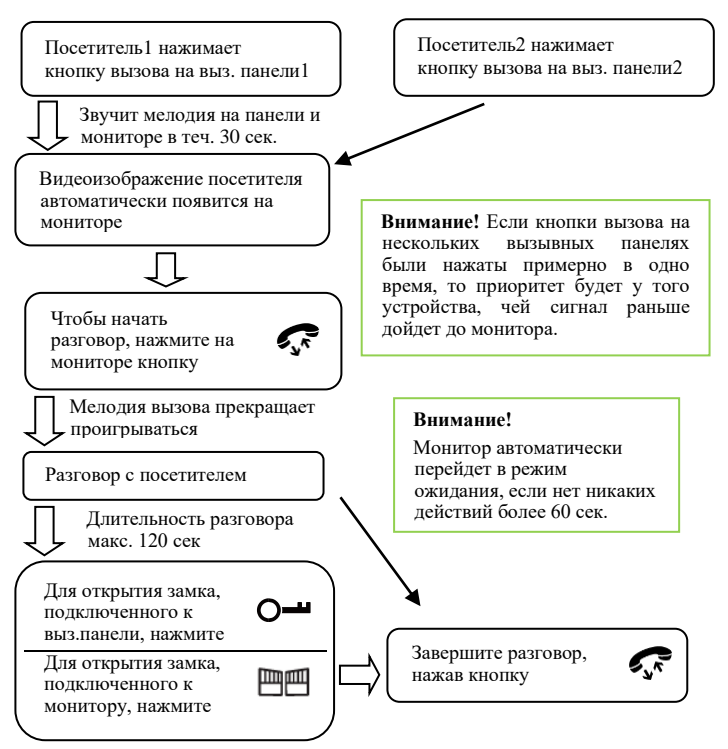

В режиме вызова абонент может использовать [функциональные](#page-5-0)  [кнопки](#page-5-0) для управления вызовом, создания ручных снимков и видеофайлов, разблокировки подключенных замков. Для выбора определенной функции используйте кнопки навигации  $\langle \nabla \times \mathbf{H} \rangle$  на панели управления. Чтобы выбрать функцию нажмите кнопку настроек ટ્રીડે

 $\ddot{\mathbf{v}}$  После нажатия кнопки открытия замка  $\mathsf{O}$  или  $\Box$  монитор еще 20 секунд будет показывать видео с вызывной панели для того, чтобы вы убедились, что посетитель вошел.

Монитор с установленной SD картой при вызове сделает фото или запишет видео от начала и до конца разговора в соответствии с

установленными настройками (см. раздел [9.2.2. Настройка вызывной](#page-23-0)  [панели\)](#page-23-0).

В течение разговора с посетителем вы можете сделать ручной снимок, нажав кнопку настроек .

В режиме разговора с посетителем нельзя переключить изображение на другое подключенное устройство.

Если в режиме разговора поступит вызов с другой панели, на экране появится сообщение о входящем вызове.

В случае, если абонент не ответил на вызов, посетитель может оставить сообщение. (см. раздел [9.2.2. Настройка вызывной панели\)](#page-23-0).

### <span id="page-16-0"></span>**8.3. Просмотр видео с выз.панелей и камер**

Для включения просмотра видео с вызывных панелей и видеокамер нажмите кнопку «Просмотр» • Переключайте последовательно <Дверь1>, <Камера1>, <Дверь2>, <Камера2>. Режим просмотра активен 60 сек.

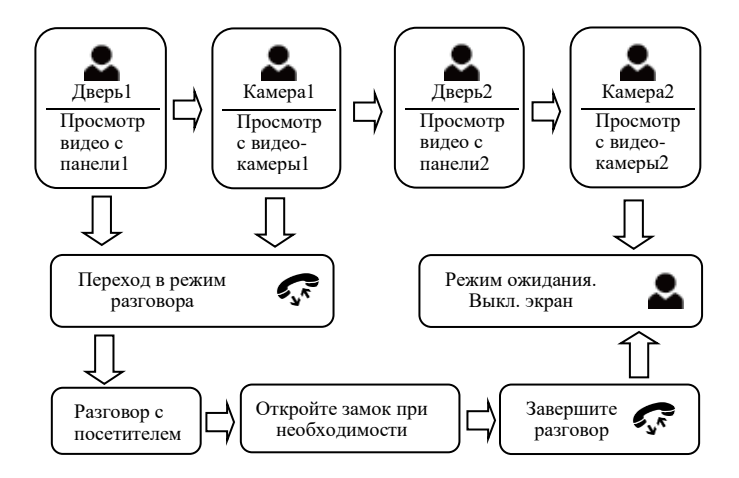

В режиме просмотра [функциональные кнопки](#page-5-0) позволяют создавать ручные снимки и видеофайлы, открывать подключенные замки, начинать разговор без вызова со стороны панели. Для выбора определенной функции используйте кнопки навигации  $\ll$  и  $\triangleright$  на панели управления. Чтобы выбрать функцию нажмите кнопку  $\widetilde{\mathbb{Q}}$ .

Монитор автоматически перейдет в режим ожидания, если нет никаких действий более 60 сек.

Выйти из режима просмотра можно, если дважды нажать кнопку  $\mathcal{F}_{\mathcal{N}}$  или последовательно нажимая кнопку  $\mathcal{L}_{\mathcal{N}}$  переключаясь между устройствами до момента включения режима ожидания.

В режиме просмотра видео вы можете прослушивать звук с вызывной панели при этом посетитель вас слышать не будет.

В режиме просмотра видео с вызывной панели вы можете перейти в режим разговора с посетителем нажатием кнопки , а также открыть дверь - О- или □□.

Если подключены два и более монитора по линии интерком, то вы можете одновременно просматривать видео на разных мониторах. На мониторы будет передаваться одинаковое изображение.

Если в режиме просмотра видео с камеры или вызывной панели произошел вызов с какой-либо вызывной панели, то видеодомофон автоматически переходит в режим вызова абонента (см. раздел [8.2.](#page-15-0)  Звонок [посетителя \(вызов абонента\).](#page-15-0)

### <span id="page-17-0"></span>**8.4. Переадресация звонка на другой монитор**

Функция интеркома доступна только при подключении минимум двух мониторов и одной вызывной панели.

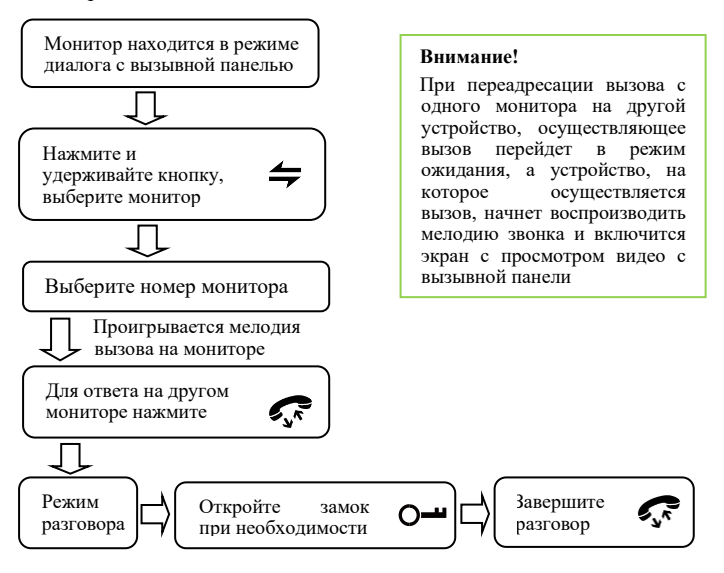

В режиме разговора с вызывной панелью переадресация может быть выполнена с помощью [функциональных](#page-5-0) кнопок. Для выбора функции переадресации  $\bigcirc$  используйте кнопки навигации  $\langle u \rangle$  на панели управления и нажмите кнопку настроек .

## <span id="page-18-0"></span>**8.5. Связь между мониторами**

Для работы этой функции требуется соединение как минимум двух мониторов.

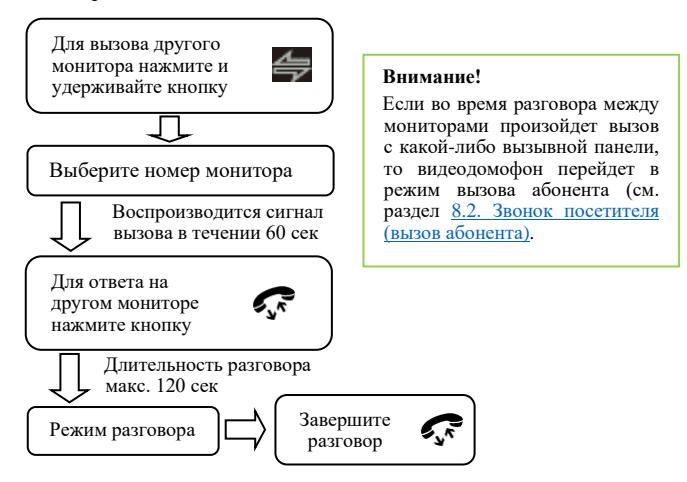

## <span id="page-18-1"></span>**8.6. Аудиотрубка**

Монитор поддерживает подключение аудиотрубки. Для работы требуется соединение минимум двух мониторов и одной аудиотрубки.

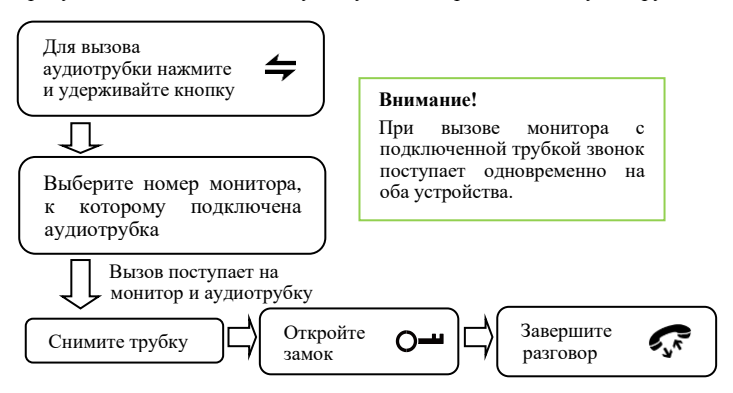

### <span id="page-19-0"></span>**8.7. Детектор движения**

Монитор поддерживает встроенный детектор движения по подключенным вызывным панелям и камерам одновременно.

При сработке детектора движения в поле зрения вызывной панели или камеры монитор создает снимки или видеозаписи (см. разделы [9.2.2. Настройка вызывной панели](#page-23-0) и [9.2.3. Настройка видеокамеры\)](#page-25-0). При этом записываться будет только один канал, на котором раньше остальных было обнаружено движение.

Вы можете включить просмотр видео на экране монитора с устройства в момент обнаружения движения (см. раздел [9.2.1.](#page-22-0)  [Системные настройки\)](#page-22-0).

### <span id="page-19-1"></span>**8.8. Оповещение о тревоге**

Предусмотрено подключение двух датчиков тревоги с нормальнооткрытыми или нормально-закрытыми контактами.

Датчик должен быть запитан от отдельного источника питания. Земля питания датчика подключается параллельно земле питания камеры.

При замыкании контактов тревоги и заземления (Н.О.) или размыкании контактов тревоги и заземления (Н.З.) формируется сигнал тревоги и монитор воспроизводит мелодию в течение 120 секунд.

Если в мониторе установлена SD-карта, монитор создаст видеозапись или фото с камеры (см. раздел [9.2.3. Настройка](#page-25-0)  [видеокамеры\)](#page-25-0). Длительность записи 120 секунд.

 $\ddot{\mathbf{v}}$  Для прекращения сигнала тревоги нажмите  $\boldsymbol{\mathcal{F}}$ .

## <span id="page-20-0"></span>**9. Меню настроек**

Для входа в меню настроек нажмите в режиме ожидания (см. разде[л 1. Описание и внешний вид\)](#page-2-1).

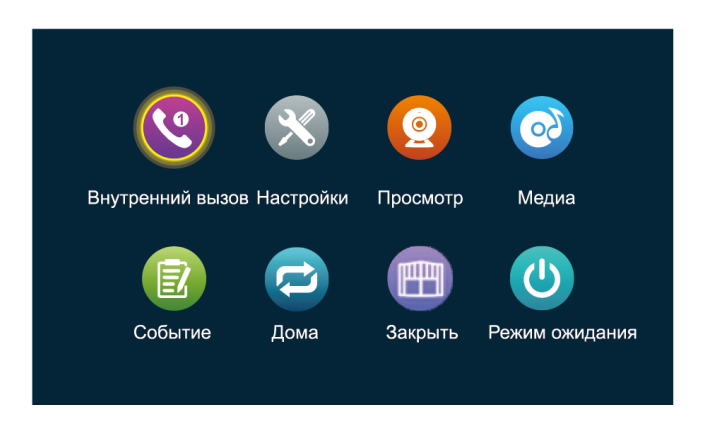

В открывшемся интерфейсе будут доступны настройки:

- интерком для внутренней связи;
- настройка системы, подключенных устройств, экрана, SD-8 8 9 карты;

— просмотр видео с подключенных выз. панелей и камер (см. ра[здел 8.3. Просмотр видео с выз. панелей и кам](#page-16-0)ер);

- управление музыкой, видеофайлами и изображениями;
- просмотр истории по входящим вызовам, прослушать оставленные сообщения, событий по детектору движений и тревогам;
- режим работы монитора видеодомофона;
- $\blacksquare$ — управление реле или замком, подключенному к монитору;
- $\bigcirc$ — возврат в режим ожидания.

 $\bullet$ 

2

 $\bullet$ 

## <span id="page-21-0"></span>**9.1. Интерком**

Нажмите кнопку настроек  $\hat{\mathbb{Q}}^s$  на панели управления, откроется меню. Нажмите еще раз кнопку настроек  $\hat{\mathbb{S}}$  для входа в пункт меню <Интерком>. Откроется интерфейс для вызова другого монитора.

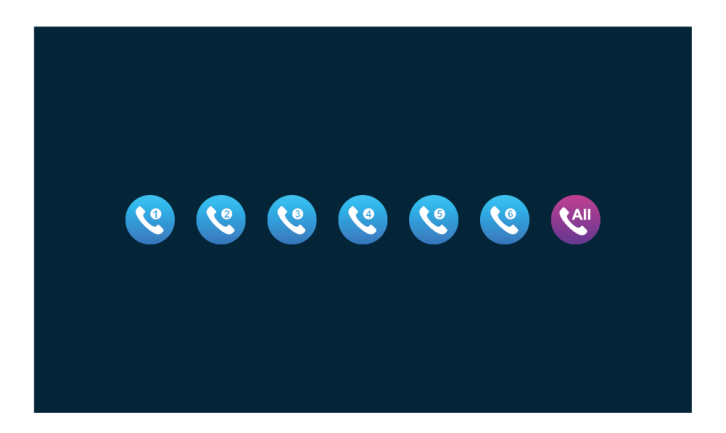

Для выбора определенного монитора используйте кнопки навигации  $\triangle$  и  $\triangleright$  на панели монитора. Подтвердите свой выбор, нажав кнопку настроек  $\tilde{\mathbb{S}}$ . Монитор, который вы выбрали, получит сигнал вызова.

Чтобы позвонить всем подключенным мониторам, выберите и нажмите последнюю кнопку <All>. Используйте кнопки навигации  $\triangleleft$ и  $\triangleright$  на панели монитора. Подтвердите свой выбор, нажав кнопку настроек  $\overset{\text{2D}}{\text{Q}}$ . Сигнал вызова поступит на все мониторы одновременно, но внутренняя связь может быть установлена только с одним монитором, который принял вызов раньше.

 $\ddot{\mathbf{v}}$  Для возврата в главное меню нажмите  $\mathcal{F}$ .

### <span id="page-21-1"></span>**9.2. Настройка**

Нажмите на панели управления, откроется меню настроек. Для выбора пункта меню <Настройки> используйте кнопки навигации  $\mathcal{A}_H$   $\triangleright$ . Подтвердите свой выбор, нажав  $\mathbb{Z}$ . Для возврата нажмите  $\mathcal{F}$ .

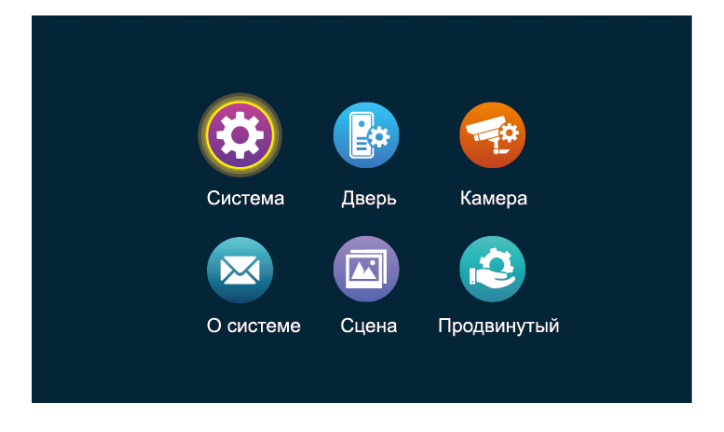

#### <span id="page-22-0"></span>**9.2.1. Системные настройки**

Нажмите на панели управления, откроется меню настроек. Для выбора пункта меню <Настройка – Система> используйте кнопки навигации  $\langle u \rangle$ . Подтвердите свой выбор, нажав  $\mathbb{S}^{\mathbb{S}}$ . Для возврата нажмите  $\mathcal{L}$ 

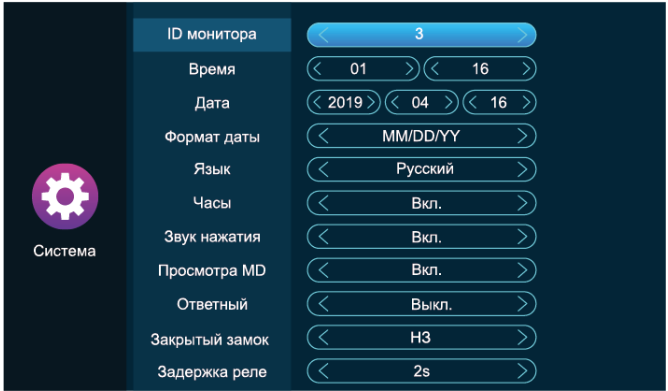

- <**ID монитора**> идентификатор/внутренний номер монитора в системе от 1 до 6. Монитор, установленный под ID 1, является основным, по ID 2-6 - дополнительные;
- <**Время**> и <**Дата**> установка времени и даты;
- <**Формат даты**> установка формата отображения даты;
- <**Язык**> выбор и установка языка;
- <**Часы**> Вкл./Выкл. часов в режиме ожидания (см. раздел [8.1](#page-13-1)  [Режим ожидания\)](#page-13-1);
- <**Звук нажатия**> Вкл./Выкл. звук при нажатии кнопок управления;
- <**Просмотр MD**> Вкл./Выкл. просмотр видео на экране при обнаружении движения. Если просмотр отключен, то при обнаружении движения экран останется в режиме ожидания, но запись будет сохранена;
- <**Ответный**> Вкл./Выкл. мелодию на вызывной панели во время вызова. Для корректной работы вызывная панель должна поддерживать ответный вызов.
- <**Закрытый замок**> установка типа подключенного замка или управление тактикой работы встроенного реле. НЗ (нормально закрытый) – при подаче питания замок будет разблокирован. При отсутствии напряжения замок находится в закрытом состоянии и можно открыть ключом или изнутри. НО (нормально открытый) – при подаче питания замок будет заблокирован, при потере питания – разблокирован;
- <**Задержка реле**> время разблокировки подключенного к монитору замка или реле от 1 сек до 10 сек.

#### <span id="page-23-0"></span>**9.2.2. Настройка вызывной панели**

Нажмите на панели управления, откроется меню настроек. Для выбора пункта меню <Настройка – Дверь> используйте кнопки навигации  $\mathcal{A}_H \triangleright$ . Подтвердите свой выбор, нажав  $\widetilde{\mathbb{Q}}^3$ . Для возврата нажмите  $\mathcal{L}$ 

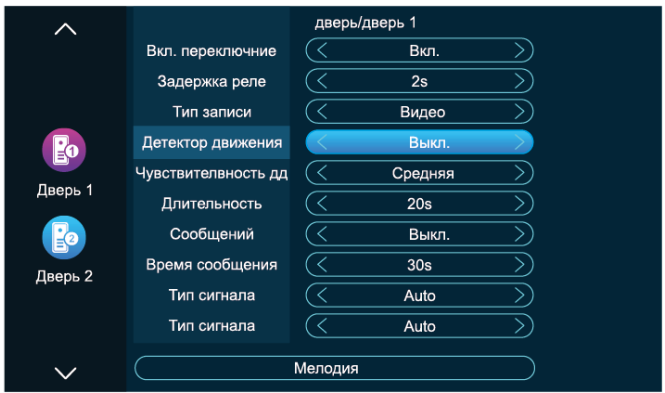

Для выбора двери или параметра настройки используйте кнопки навигации  $\mathcal{L}_H \triangleright$ . Подтвердите свой выбор, нажав  $\mathbb{Q}^3$ . Для возврата нажмите  $\mathcal{F}$ .

- <**Статус**> статус подключения вызывной панели. Для двери 1 этот параметр всегда включен;
- <**Задержка реле**> время разблокировки замка, подключенного к вызывной панели, от 1 сек до 10 сек;
- <**Тип записи**> записывать видео или сохранять снимок на SD карту во время вызова с подключенной панели;
- <**Детектор движения**> Вкл./Выкл. обнаружение движения в поле зрения вызывной панели. На SD карту будет записан видеофайл;
- <**Чувствительность дд**> чувствительность обнаружения движения: низкая, средняя, высокая;
- <**Длительность**> время записи видеофайла на SD карту при обнаружении движения от 10 сек до 300 сек;
- <**Сообщение**> Вкл./Выкл. запись сообщений от посетителей с вызывной панели, если абонент не принял вызов;
- <**Время сообщения**> длительность оставленного посетителем сообщения от 30 сек до 120 сек;
- <**Тип сигнала**> выбор формата видеосигнала PAL, NTSC, Auto;
- <**Качество сигнала**> формат и качество сигнала: CVBS, AHD720, AHD1080, CVI720, CVI1080, TVI720, TVI1080. Если тип сигнала установлен на PAL или NTSC, то формат и качество видео доступно для выбора. Если тип сигнала определяется автоматически, то и качество сигнала определяется автоматически;
- <**Мелодия**> установка мелодии, режима звонка, громкости звонка в разные периоды времени.

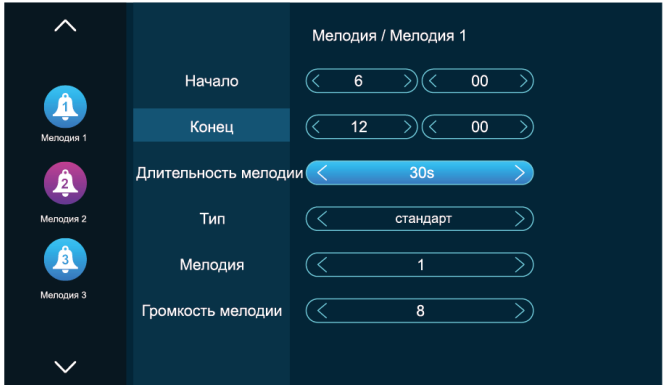

— временной интервал использования выбранной мелодии;

— длительность мелодии от 5 сек до 45 сек;

— тип мелодии стандартная или пользовательская. Стандартный режим использует мелодии из встроенной памяти монитора. Пользовательский – мелодии, сохраненные на SD карту в папку «Ring». Папка создается автоматически при установке SD карты в слот монитора или может быть создана предварительно на ПК;

— в стандартном режиме 12 мелодий. В пользовательском режиме может быть выбрана любая мелодия из папки «Ring» на SD карте;

— уровень громкости звонка и кнопок управления монитора от 1 до 10.

#### <span id="page-25-0"></span>**9.2.3. Настройка видеокамеры**

Нажмите на панели управления, откроется меню настроек. Для выбора пункта меню <Настройка – Камера> используйте кнопки навигации  $\mathcal{A}_H \triangleright$ . Подтвердите свой выбор, нажав  $\widetilde{\mathbb{Q}}^2$ . Для возврата нажмите  $\mathcal{F}$ 

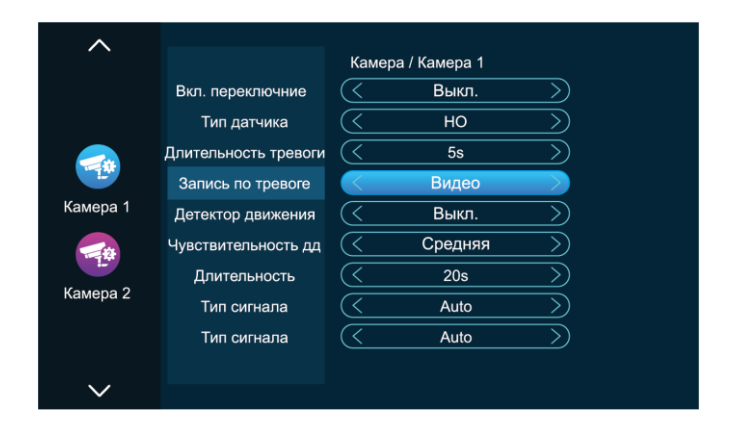

Для выбора камеры или параметра настройки используйте кнопки навигации  $\langle u \rangle$ . Подтвердите свой выбор, нажав  $\tilde{\mathbb{Q}}$ . Для возврата нажмите  $\mathcal{L}$ 

- <**Статус**> статус подключения камеры;
- <**Тип датчика**> тип подключенного датчика тревоги НО или НЗ (см. раздел [8.8. Оповещение о тревоге\)](#page-19-1). НО (нормально открытый) – на датчик подается постоянное низкое напряжение. При повышении напряжения срабатывает сигнал тревоги. НЗ

(нормально закрытый) – на датчик подается постоянное высокое напряжение. При понижении напряжения срабатывает сигнал тревоги;

- <**Длительность тревоги**> —длительность звонка на мониторе от 1 сек до 20 сек после сработки датчика тревоги;
- <**Запись по тревоге**> при сработке тревоги будет записано видео или сохранен снимок с видеокамеры на SD карту;
- <**Детектор движения**> Вкл./Выкл. обнаружение движения в поле зрения камеры;
- <**Чувствительность дд**> чувствительность обнаружения движения: низкая, средняя, высокая;
- <**Длительность**> время записи видеофайла на SD карту при обнаружении движения от 10 сек до 300 сек;
- <**Тип сигнала**> выбор формата видеосигнала PAL, NTSC, Auto;
- <**Качество сигнала**> формат и качество сигнала: CVBS, AHD720, AHD1080, CVI720, CVI1080, TVI720, TVI1080. Если тип сигнала установлен на PAL или NTSC, то формат и качество видео доступно для выбора. Если тип сигнала определяется автоматически, то и качество сигнала определяется автоматически.

### <span id="page-26-0"></span>**9.2.4. Настройка сценария**

Нажмите на панели управления, откроется меню настроек. Для выбора пункта меню <Настройка – Сцена> используйте кнопки навигации  $\langle u \rangle$ . Подтвердите свой выбор, нажав  $\mathbb{S}^{\mathbb{S}}$ . Для возврата нажмите  $\mathcal{L}$ 

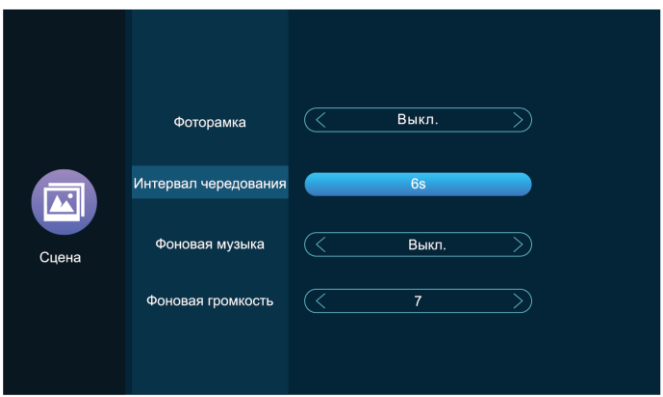

- <**Фоторамка**> Вкл./Выкл. показ фотографий или изображений в режиме ожидания, сохраненные в папку «DigitalFrame» на SD карте;
- <**Интервал чередования**> время показа фото или изображений в режиме ожидания;
- <**Фоновая музыка**> Вкл./Выкл. проигрывание музыки в режиме ожидания. Файлы должны быть сохранены на SD карту в папку «BgMusic»;
- <**Фоновая громкость**> уровень громкости фоновой музыки в режиме ожидания.

#### <span id="page-27-0"></span>**9.2.5. Дополнительные настройки**

Нажмите на панели управления, откроется меню настроек. Для выбора пункта меню <Настройка – Доп. настройки> используйте кнопки навигации  $\langle u \rangle$ . Подтвердите свой выбор, нажав  $\mathbb{S}^{\mathbb{N}}$ . Для возврата нажмите  $\mathcal{F}$ .

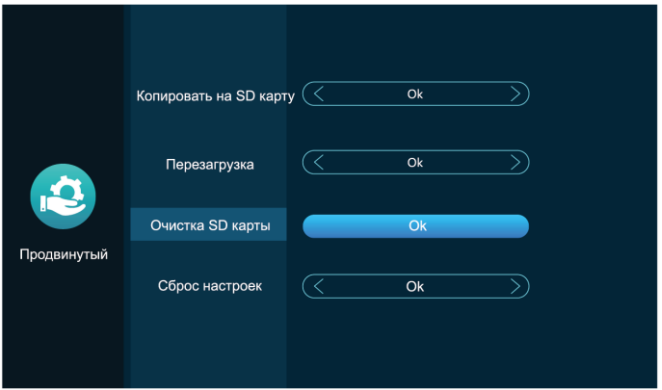

Если SD карта не установлена, монитор будет сохранять снимки вручную, при вызове, по тревоге или обнаружении движения на внутреннюю память. При заполнении внутренней памяти наиболее старые снимки будут перезаписаны.

- <**Копировать на SD карту**> копировать из внутренней памяти на SD карту;
- <**Перезагрузка**> перезагрузка системы;
- <**Очистка SD карты**> форматирование SD карты;
- <**Сброс настроек**> восстановить заводские настройки устройства.

## <span id="page-28-0"></span>**9.3. Мультимедиа**

Нажмите на панели управления, откроется меню настроек. Для выбора пункта меню  $\bullet$  <Медиа> используйте кнопки навигации  $\triangleleft$  и  $\triangleright$ . Подтвердите свой выбор, нажав  $\ddot{\mathbb{Q}}$ . Для возврата нажмите  $\boldsymbol{\mathcal{C}}$ .

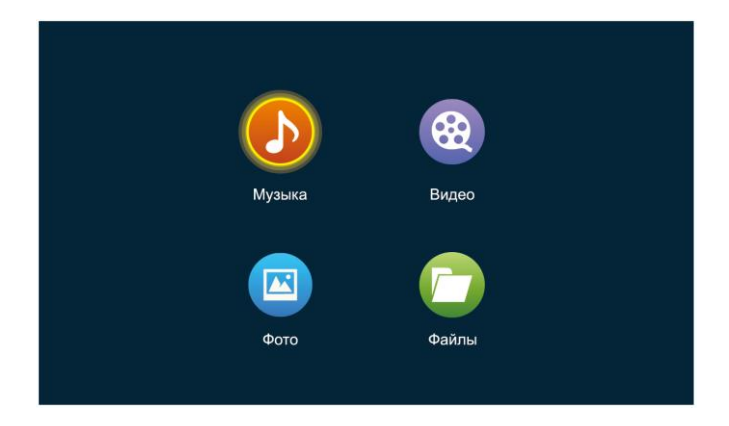

#### <span id="page-28-1"></span>**9.3.1. Музыка**

Нажмите на панели управления, откроется меню настроек. Для выбора пункта меню <Медиа – Музыка> используйте кнопки навигации  $\mathcal{L}_H \triangleright$ . Подтвердите свой выбор, нажав  $\widetilde{\mathcal{L}}$ . Для возврата нажмите  $\mathbb{C}^*$ 

Ŕ. Для отображения списка файлы должны быть сохранены в формате MP3 в папку «BgMusic» на SD карте.

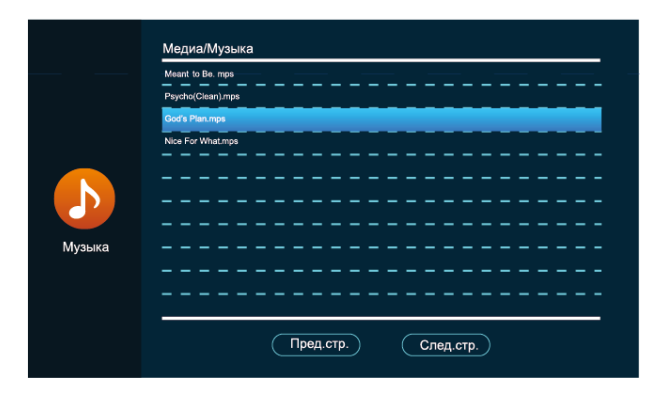

 $\Theta$  Выберите файл кнопками навигации  $\mathcal{L}_H \geq u$  полтвердите свой выбор, нажав  $\overset{\leftrightarrow}{\infty}$ . Откроется проигрыватель:

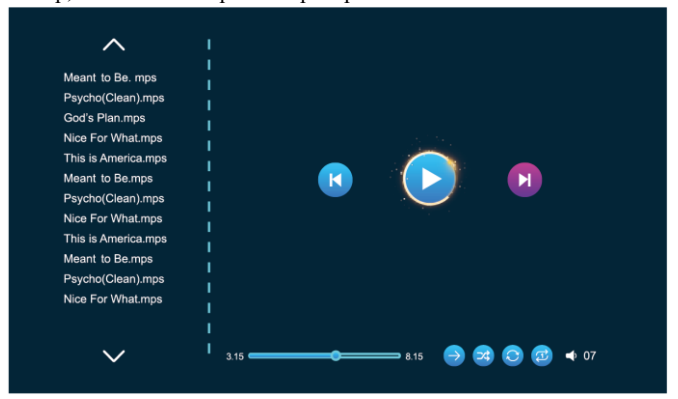

 $\mathcal{L}_{\mathbf{a}}$ Для ускоренной перемотки вперед во время воспроизведения нажмите и удерживайте кнопку  $\triangleright$ . Для перемотки назад -  $\triangle$ .

#### <span id="page-29-0"></span>**9.3.2. Видео**

Нажмите на панели управления, откроется меню настроек. Для выбора пункта меню <Медиа – Видео> используйте кнопки навигации  $\mathcal{L}_{\mathfrak{u}}$  ). Подтвердите свой выбор, нажав  $\mathbb{Q}$ . Для возврата нажмите  $\mathcal{L}_{\mathfrak{v}}$ . Для отображения списка файлы должны быть сохранены в формате MP4 в корневой каталог SD карты.

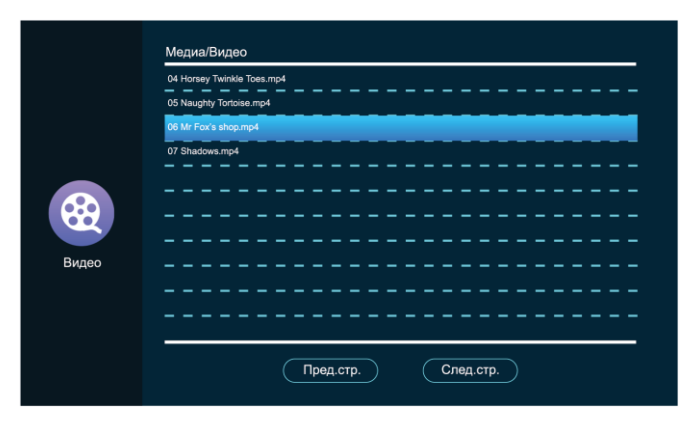

 $\Theta$  Выберите файл кнопками навигации  $\mathcal{A}_H \mathcal{D}_H$  подтвердите свой выбор, нажав  $\overset{\text{\rm id}}{\text{\rm Q}}$ . Откроется проигрыватель:

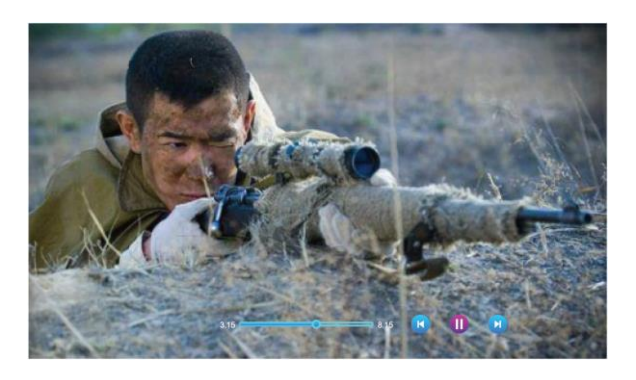

- Для ускоренной перемотки вперед во время воспроизведения нажмите и удерживайте кнопку  $\triangleright$ . Для перемотки назад -  $\triangleleft$ .
- Чтобы вернуться к воспроизведению и функциональным кнопкам нажмите кратковременно  $\mathbb{Q} \triangleright$  или  $\mathbb{Q}$ .

#### <span id="page-30-0"></span>**9.3.3. Фотографии**

Нажмите на панели управления, откроется меню настроек. Для выбора пункта меню <Медиа – Фото> используйте кнопки навигации  $\mathcal{A}_H$   $\triangleright$ . Подтвердите свой выбор, нажав  $\mathbb{Q}^2$ . Для возврата нажмите  $\mathcal{F}$ . Для отображения списка файлы должны быть сохранены в папку

«DigitalFrame» на SD карте.

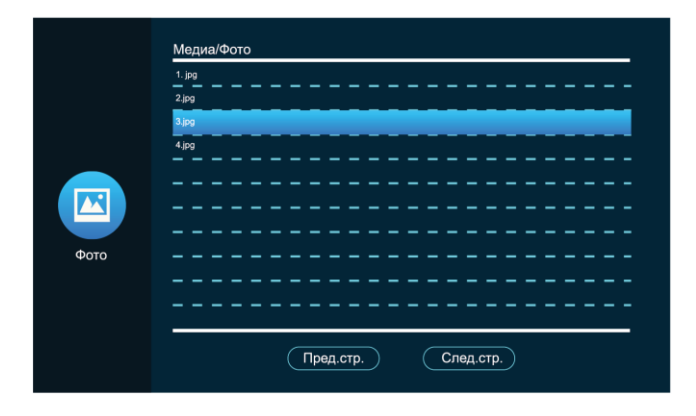

 $\Theta$  Выберите файл кнопками навигации  $\mathcal{A}_H \mathcal{D}_H$  подтвердите свой выбор, нажав  $\overleftrightarrow{\mathbb{Q}}$ . Откроется проигрыватель:

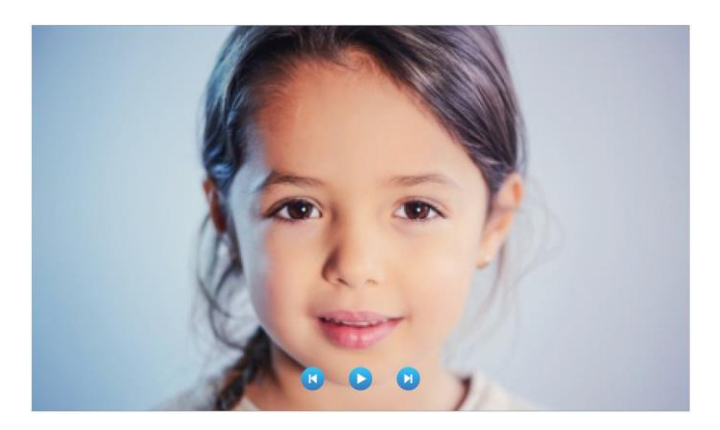

- Время переключения изображений совпадает с временем чередования фоторамки (см. раздел [9.2.4. Настройка](#page-26-0) сценария).
- $\ddot{\mathbf{v}}$  Чтобы остановить воспроизведение, нажмите  $\ddot{\mathbb{Q}}$ . Для отображения предыдущего и последующего фото используйте копки навигации  $\langle \mathcal{A}_H \rangle$ . Для возврата к списку файлов нажмите  $\mathcal{F}$ .

### <span id="page-31-0"></span>**9.3.4. Файловый менеджер**

Нажмите на панели управления, откроется меню настроек. Для выбора пункта меню <Медиа – Файлы> используйте кнопки навигации  $\mathcal{A}_H$  >. Подтвердите свой выбор, нажав  $\mathbb{Q}$ . Для возврата нажмите

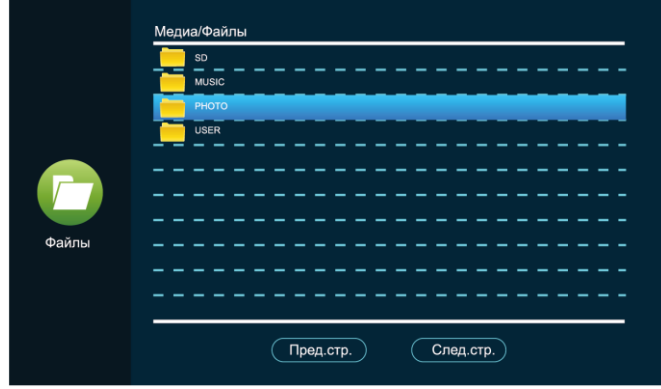

Выберите и откройте папку «SD»:

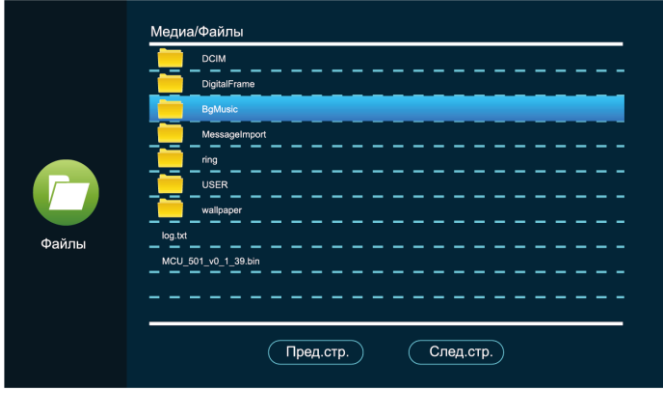

- <**DigitalFrame**> автоматически созданная папка для которые используются в режиме ожидания «Фоторамка»;
- <**BgMusic**> автоматически созданная папка для музыкальных файлов, которые используются как фоновая музыка в режиме ожидания;
- <**MessageImport**> автоматически созданная папка для сообщений автоответчика. Чтобы заменить стандартное сообщение, выберите файл и импортируйте его на встроенную память монитора. Файл должен называться custom\_msg.mp3 быть в формате MP3 и не более 2 Мб;
- <**Ring**> автоматически созданная папка для музыкальных файлов, которые могут быть установлены на звонок;
- <**DOORBELL**> автоматически созданная папка скрытого типа, доступна с ПК. Содержит папки <ALARM> – записи о тревоге,  $\langle \text{CALL} \rangle$  – история вызовов,  $\langle \text{MD} \rangle$  – записи обнаружений движения, <MSG> – оставленные сообщения.

### <span id="page-33-0"></span>**9.4. События**

Нажмите на панели управления, откроется меню настроек. Для выбора пункта меню  $\Box$  <События> используйте кнопки навигации  $\triangleleft$ и  $\triangleright$ . Подтвердите свой выбор, нажав  $\widetilde{\otimes}$ . Для возврата нажмите  $\mathcal{F}$ .

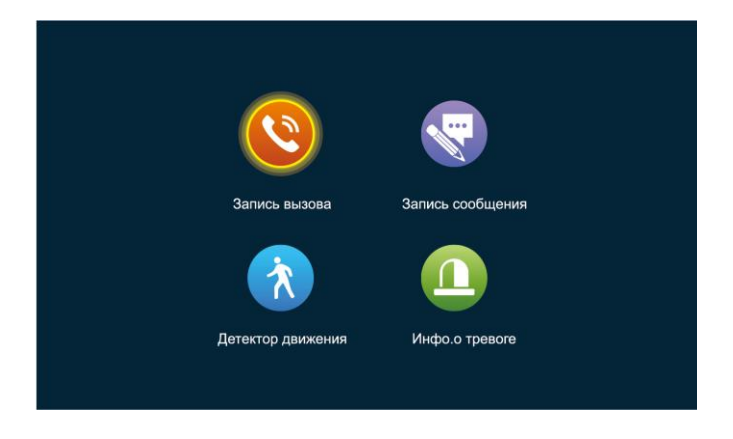

Быстрый доступ к истории по входящим вызовам, оставленным сообщениям по пропущенным вызовам, событиям по детектору движений и тревогам.

- $\ddot{\theta}$  Выберите файл записи и нажмите кнопку настройки  $\ddot{\mathbb{Q}}$ , чтобы открыть или удалить выбранный файл, удалить все файлы записи или закрыть окно.
- Для перехода на предыдущую страницу нажмите кнопку просмотра, на следующую – кнопку  $\mathcal{P}$ .

## <span id="page-34-0"></span>**9.5. Режим «Дома», «Вне дома», «Не беспокоить»**

#### • **Режим «Дома»**

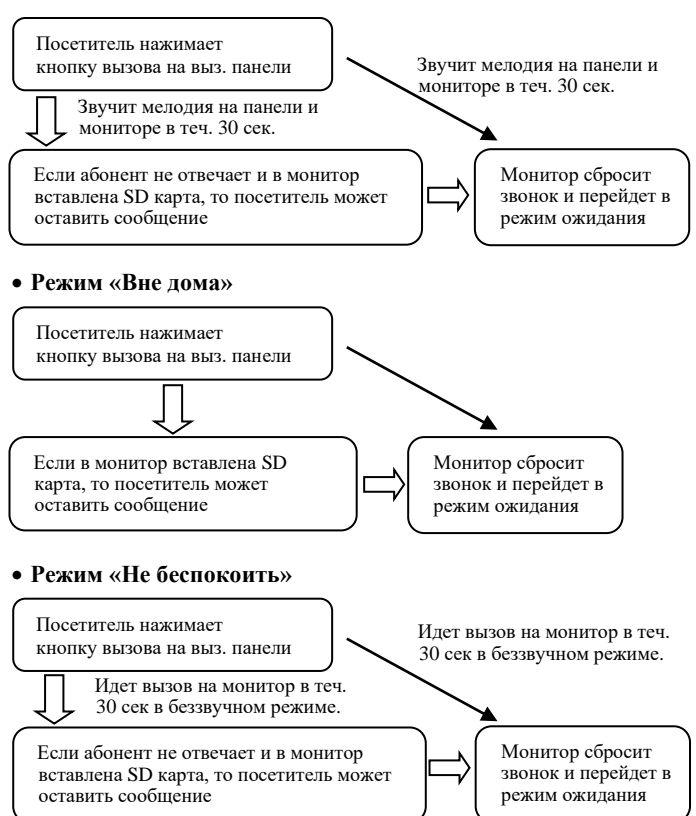

## <span id="page-35-0"></span>**10. Технические характеристики**

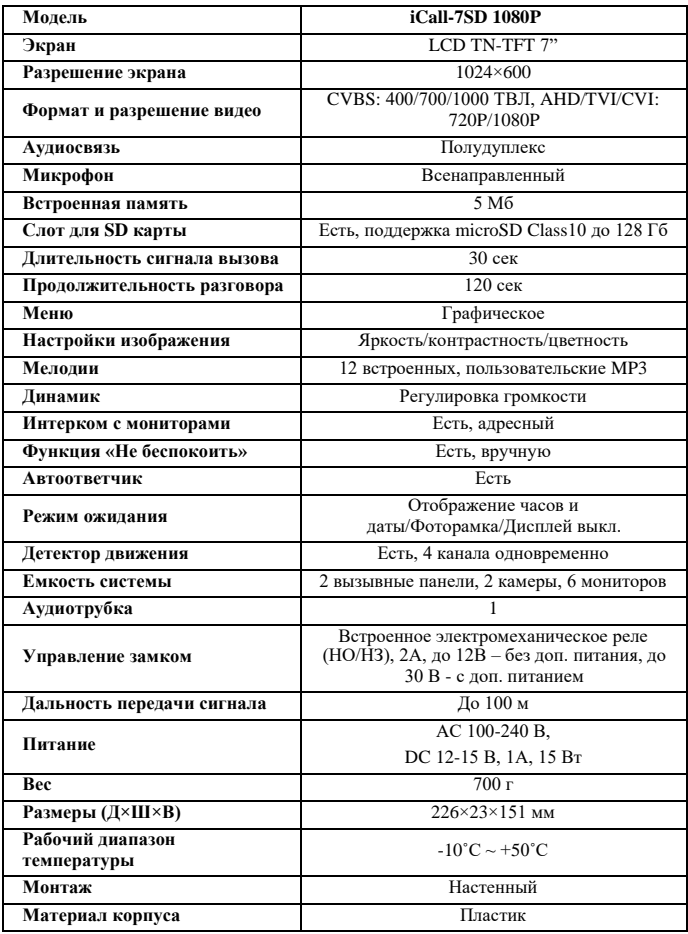

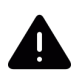

Поскольку мы постоянно совершенствуем и развиваем ассортимент нашей продукции, некоторые описания дизайна и технических характеристик могут отличаться. Благодарим за понимание!

## <span id="page-36-0"></span>**11. Гарантийные обязательства**

— Основанием для гарантийного ремонта является наличие правильно заполненного гарантийного талона с обязательным указанием модели, серийного номера устройства, даты покупки и печати торгующей организации. При необходимости сотрудники сервисного центра могут попросить предъявить документы о покупке.

— Настоящая гарантия действует от даты продажи изделия в течение срока, указанного в гарантийном талоне. При утере гарантийного талона гарантийный срок исчисляется с даты изготовления.

— Гарантийный талон действителен только с подписью Покупателя.

— При выходе из строя изделия в период гарантийного срока эксплуатации Покупатель имеет право на бесплатный ремонт, который осуществляется в Сервисном центре при предъявлении настоящего талона.

— Вы можете сдать оборудование по месту совершения покупки или в один из сервисных центров эксклюзивного дистрибьютера оборудования ТД «Русичи»:

**г. Санкт-Петербург,** ул. Комиссара Смирнова, д. 11, лит. Д, тел.: +7 (921) 325-96-03;

**г. Красноярск,** ул. Семафорная, д. 219, тел.: +7(391)206-11-62;

**г. Иркутск,** ул. Кожова, д. 24, тел.: +7(3952) 56-11-43.

— При отправке товара Покупателем в сервисный центр срок ожидания оборудования увеличивается на срок доставки оборудования до Сервисного центра.

— Гарантийный ремонт производится в течение 30 рабочих дней в соответствие с действующим законодательством. Ремонт по месту эксплуатации оборудования Покупателя не производится. В случае ремонта изделия посредством замены его комплектующей детали на новую, на нее устанавливается гарантийный срок продолжительностью, равной оставшемуся сроку гарантии на основное изделие.

— Сдача устройства в сервисный центр в течение гарантийного срока не означает, что оно будет отремонтировано бесплатно.

— Если в результате диагностики будет установлено, что устройство не подлежит гарантийному ремонту, будет предоставлен список платных услуг с предложением ремонта, который можно принять или отклонить.

— В пределах, допускаемых действующим законодательством, сервисный центр может взимать плату за диагностику, если устройство не подлежит гарантийному ремонту.

— Датой поступления оборудования в сервисный центр является дата передачи оборудования транспортной компанией на склад сервисного центра.

— Отправка оборудования в сервисный центр осуществляется по тарифам транспортной компании за счет Покупателя. Отправка оборудования из ремонта производится за счет сервисного центра в том случае, если ремонт произведен по гарантии. В случае негарантийного ремонта или по истечении гарантийного срока, отправка оборудования осуществляется за

счет Покупателя в соответствии с тарифами выбранной им транспортной компании.

#### **Гарантия недействительна в случаях, когда:**

— Устройство использовалось в целях, не соответствующих его прямому назначению.

— Изделие устанавливалось или использовалось с нарушением требований эксплуатации (см. раздел [2. Предупреждения и меры](#page-6-0)  [предосторожности\)](#page-6-0).

— Дефект (включая повреждение поверхностей устройства) возник после передачи устройства потребителю и вызван неправильным и/или небрежным обращением, транспортировкой, обслуживанием, использованием и/или хранением устройства.

— Устройство имеет дефекты, возникшие в результате ненадлежащих условий эксплуатации: короткие замыкания, перегрузки, механические, электрические и тепловые повреждения, трещины, сколы, вмятины, вздутия, следы гари и копоти, разорванные и сгоревшие проводники и другие элементы и т.д.

— Изделие повреждено вследствие некачественного или неправильного электропитания, повреждения входных цепей.

— Дефект стал результатом неправильного подключения внешних устройств, которое привело к выходу из строя устройства или какой-либо его части.<br>— Выявлены

— Выявлены следы ремонта или обнаружены следы несанкционированного вскрытия устройства.

— Обнаружены повреждения, вызванные попаданием внутрь устройства посторонних предметов, веществ, жидкостей, жидкостей насекомых, следов их жизнедеятельности и т.п.

— Ущерб причинен другому оборудованию, работающему в сопряжении с данным изделием.

— Дефект вызван действием непреодолимых сил, несчастным случаем, умышленными или неосторожными действиями пользователя или третьих лиц.

— В иных случаях, произошедших не по вине Производителя.

Настоящие гарантийные обязательства составлены с учетом требований Закона РФ «О защите прав потребителей» от 07 февраля 1992г. N 2300-1 в редакции от 13.07.2015г.

## <span id="page-38-0"></span>**12. Гарантийный талон**

Дата продажи: « $\longrightarrow$  202 г.

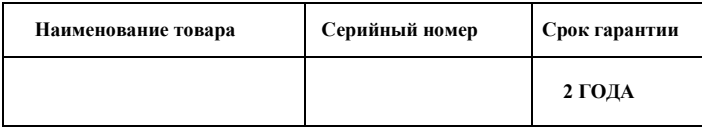

#### *М.П.*

Уважаемые покупатели! При отправке оборудования на гарантийный ремонт<br>обеспечьте итовар плотной уларопрочной упаковкой, чтобы избежать обеспечьте товар плотной ударопрочной упаковкой, механических повреждений товара в процессе транспортировки.

\_ \_ \_ \_ \_ \_ \_ \_ \_ \_ \_ \_ \_ \_ \_ \_ \_ \_ \_ \_ \_ \_ \_ \_ \_ \_ \_ \_ \_ \_ \_ \_ \_ \_ \_ \_ \_ \_ \_ \_ \_ \_ \_ \_ *Заполняется покупателем*

Я, (*Ф.И.О),*

подтверждаю, что:

✓ Товар получил в полном комплекте и в исправном состоянии.

✓ Вся информация о потребительских свойствах товара, необходимая для выбора товара в соответствии с моими целями приобретения, а также безопасной и правильной эксплуатации, мне предоставлена.

✓ К товару приложены техническая документация и инструкции на русском языке.

✓ Гарантийный талон фирмы изготовителя получил.

✓ **С условиями гарантии ознакомлен и согласен.**

«\_\_\_\_» \_\_\_\_\_\_\_\_\_\_\_\_\_\_ 202\_\_г. /**\_\_\_\_\_\_\_\_\_\_\_\_\_\_\_\_\_\_\_\_\_\_\_\_\_** *(подпись покупателя)*

**Информация о покупателе**

Название организации / Ф.И.О. покупателя:

Фактический адрес (индекс, город):

Контактные данные: телефон –

Email –

Контактное лицо (Ф.И.О.):

(подпись) (расшифровка подписи)

 $\frac{1}{2}$  , and the set of the set of the set of the set of the set of the set of the set of the set of the set of the set of the set of the set of the set of the set of the set of the set of the set of the set of the set

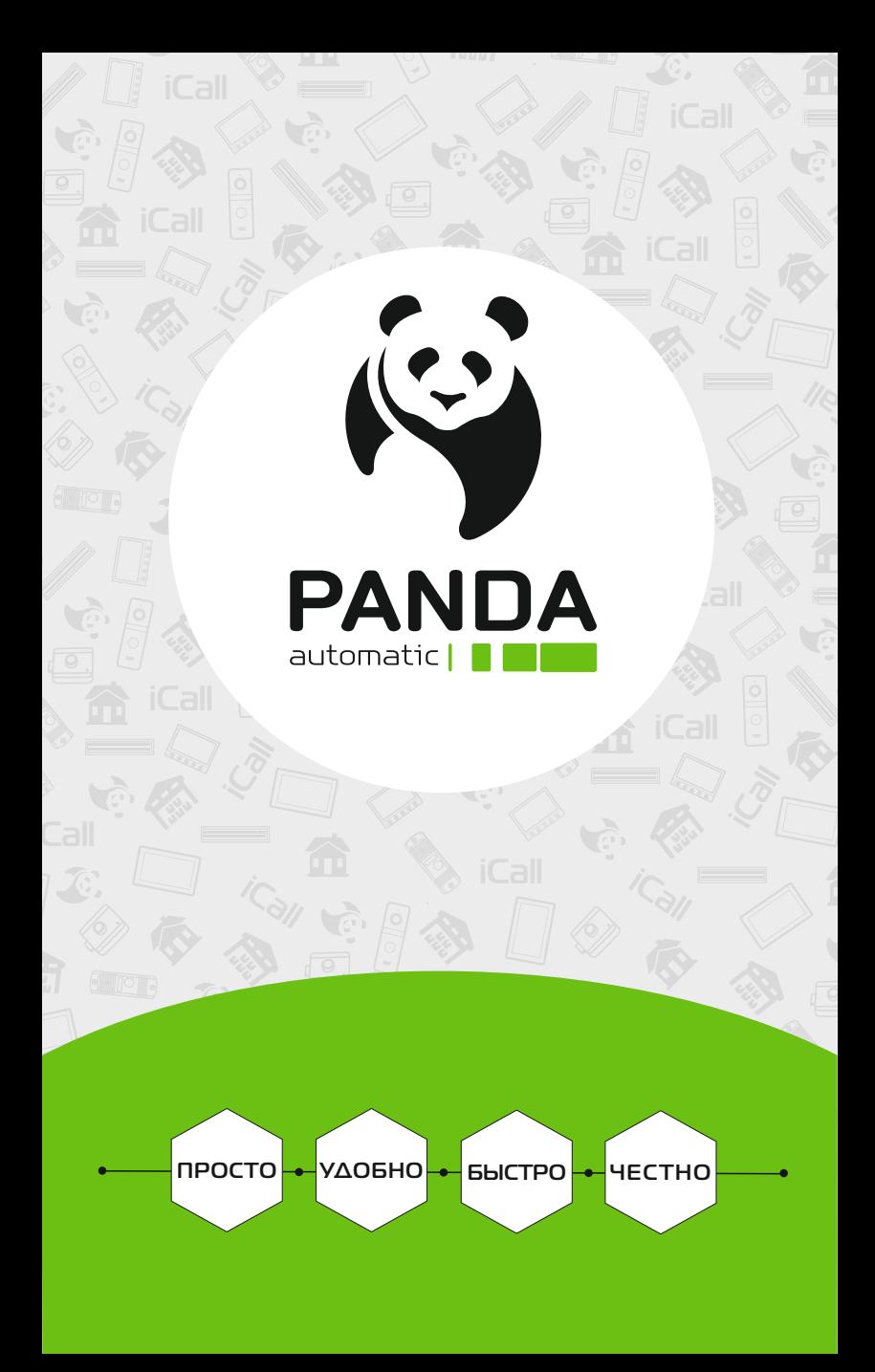